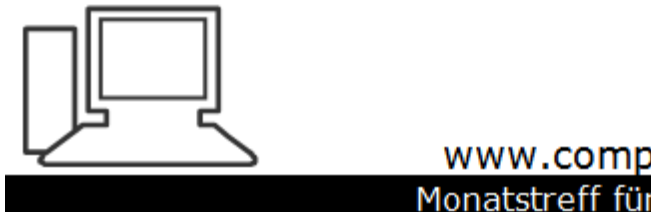

www.computeria-olten.ch Monatstreff für Menschen ab 50

Merkblatt 175 a

# Synchronisation Firefox

Mai 2021 Manfred Peier

#### Warum?

- Wenn man mehrere Geräte hat, findet man überall die gleichen Lesezeichen
- Bei einer Neuinstallation kann man die Einstellungen schnell wieder herstellen

## Firefox Konto anwählen und «bei Firefox anmelden wählen»

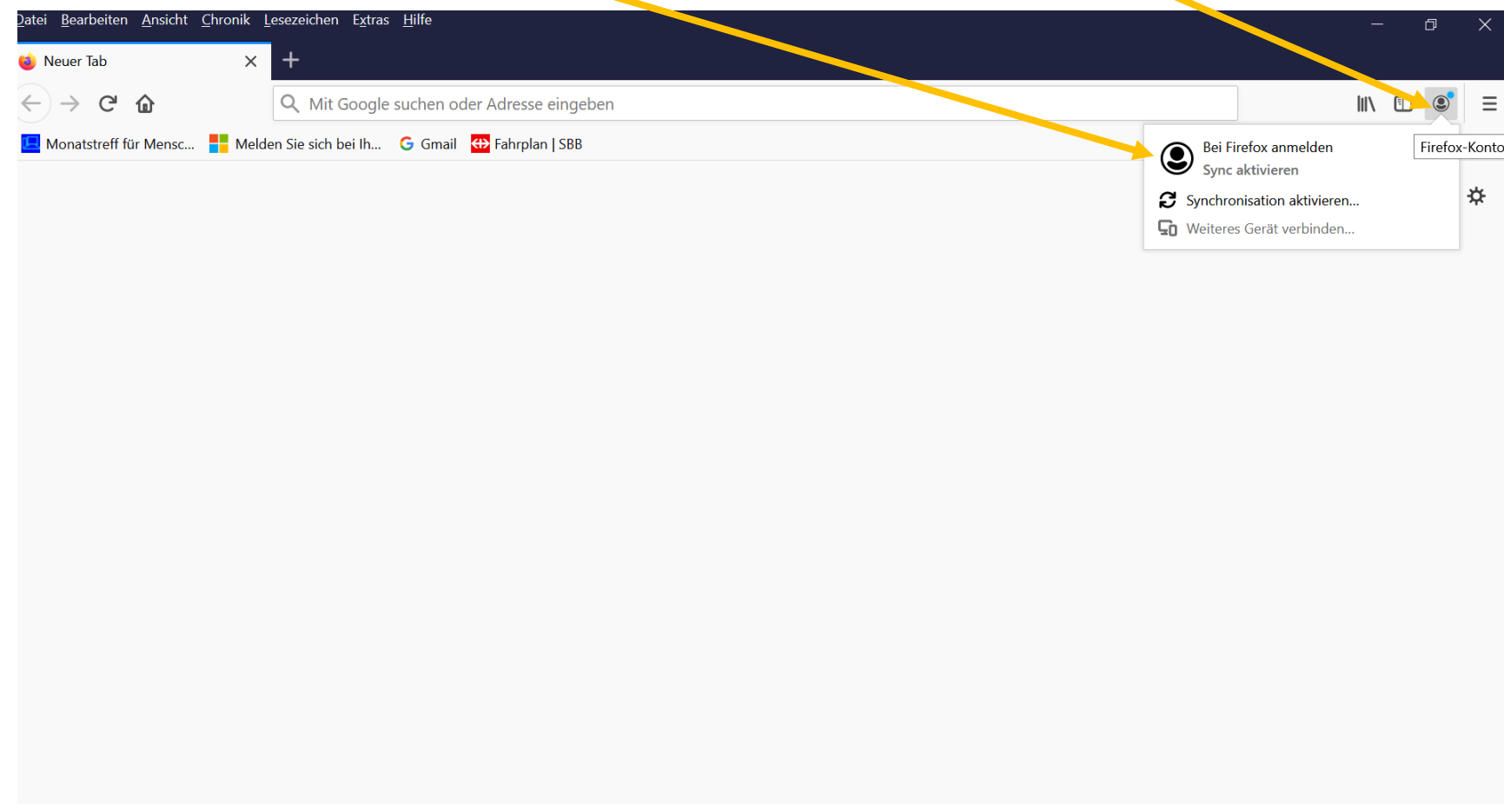

## Eine E-Mailadresse eingeben und auf weiter klicken!

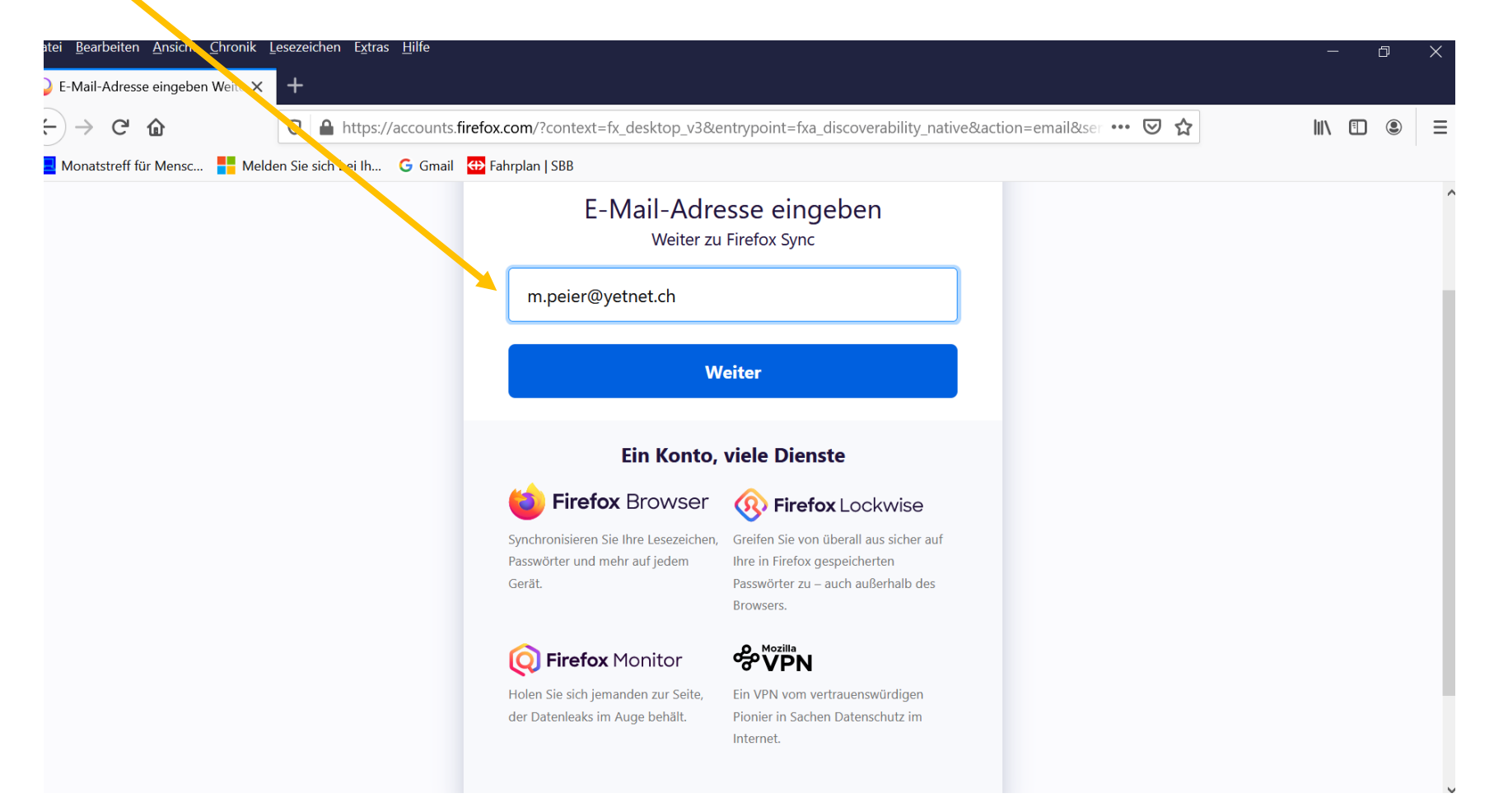

#### Passwort eingeben

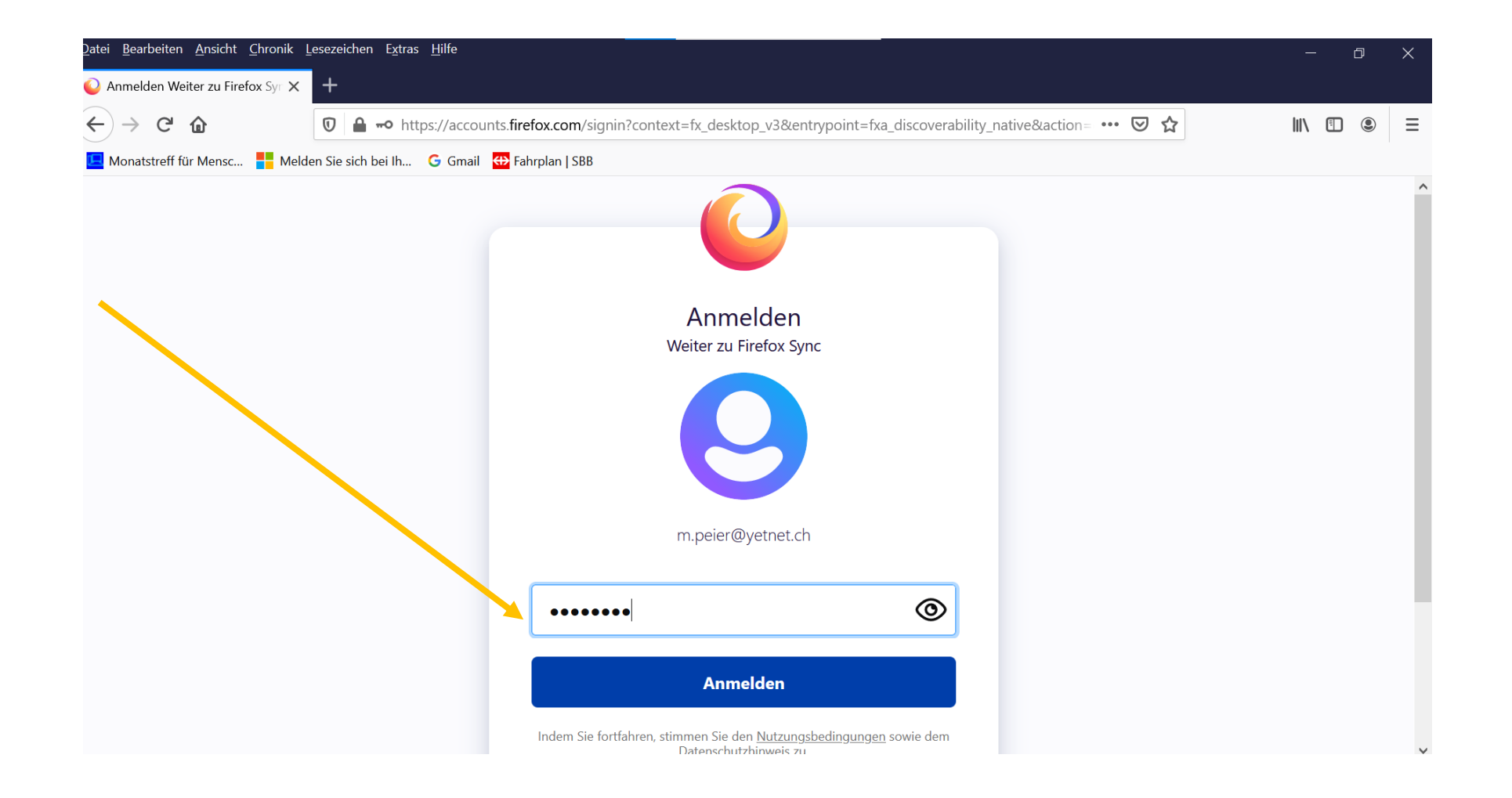

## Firefox schliessen und neu öffnen (untenstehende Seite ignorieren)

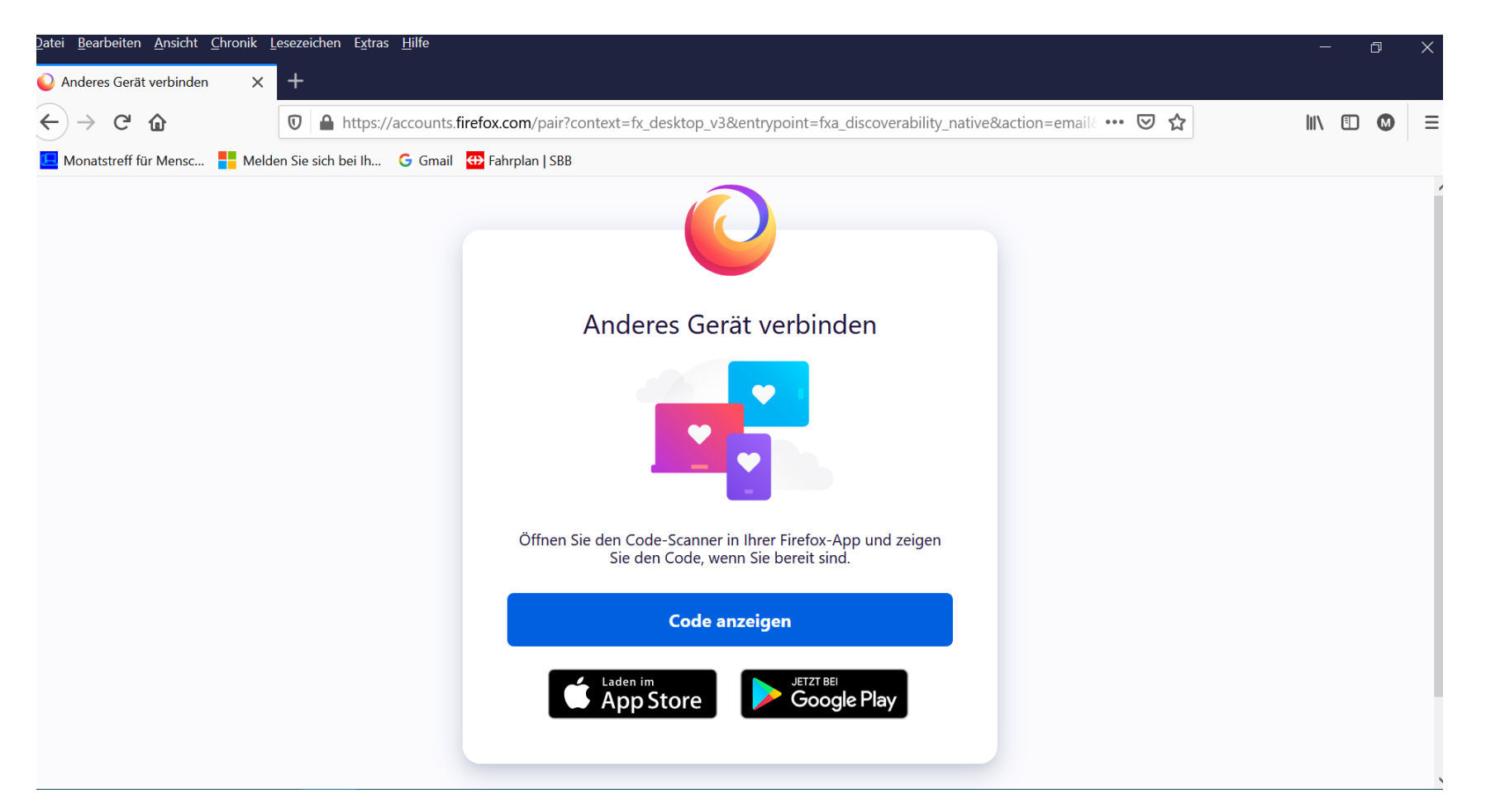

Fertig! (ev. Wird eine 6 stellige Zahl an die Mailadresse gesandt, damit wird sicher gestellt, dass Mailaccount und Passwort übereinstimmen)

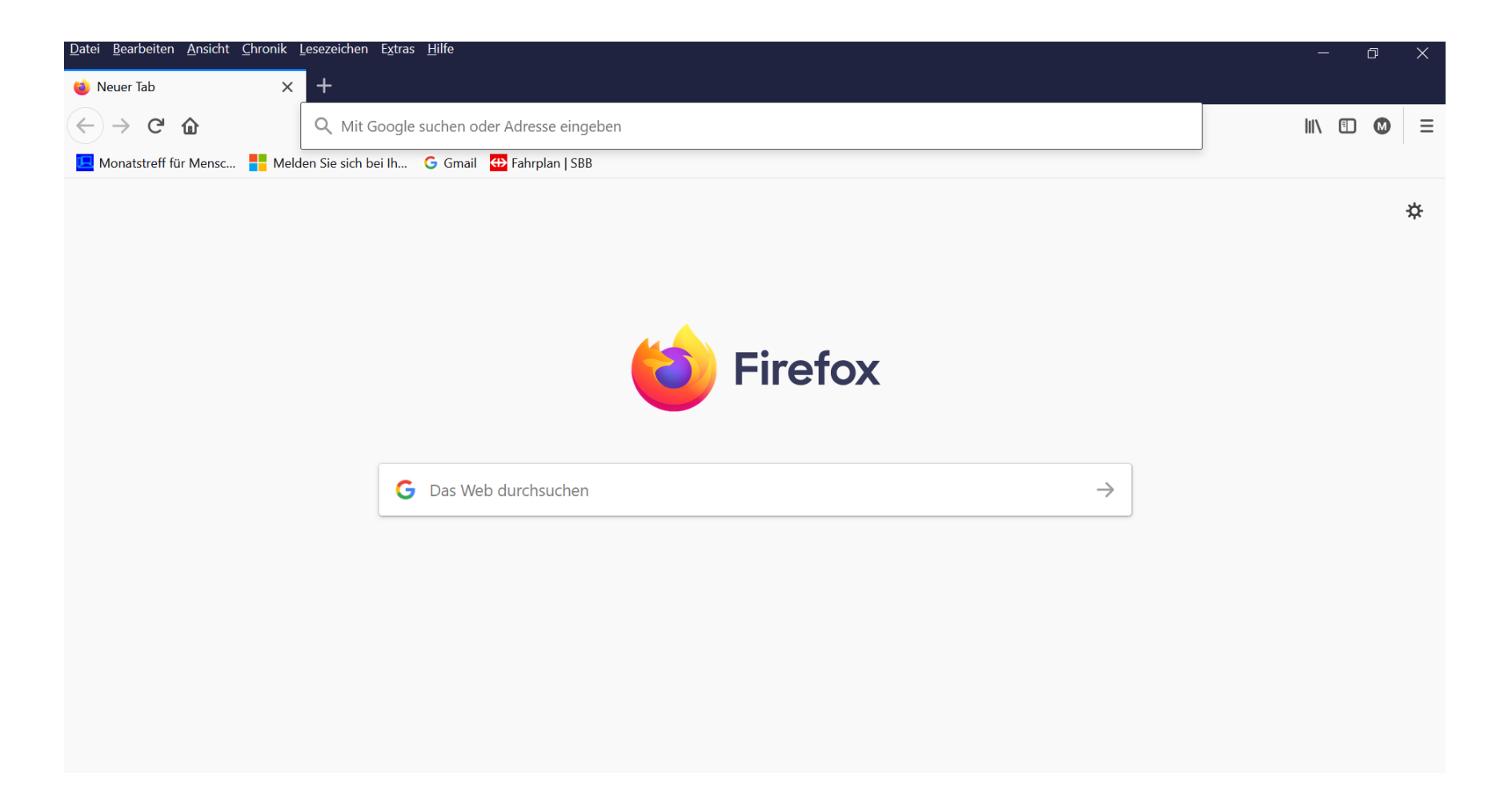

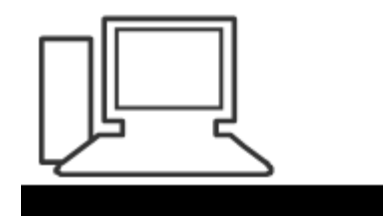

www.computeria-olten.ch Monatstreff für Menschen ab 50

Merkblatt 175 b

## Synchronisation Chrome

Mai 2021 Manfred Peier

#### Warum?

- Wenn man mehrere Geräte hat, findet man überall die gleichen Lesezeichen
- Bei einer Neuinstallation kann man die Einstellungen schnell wieder herstellen

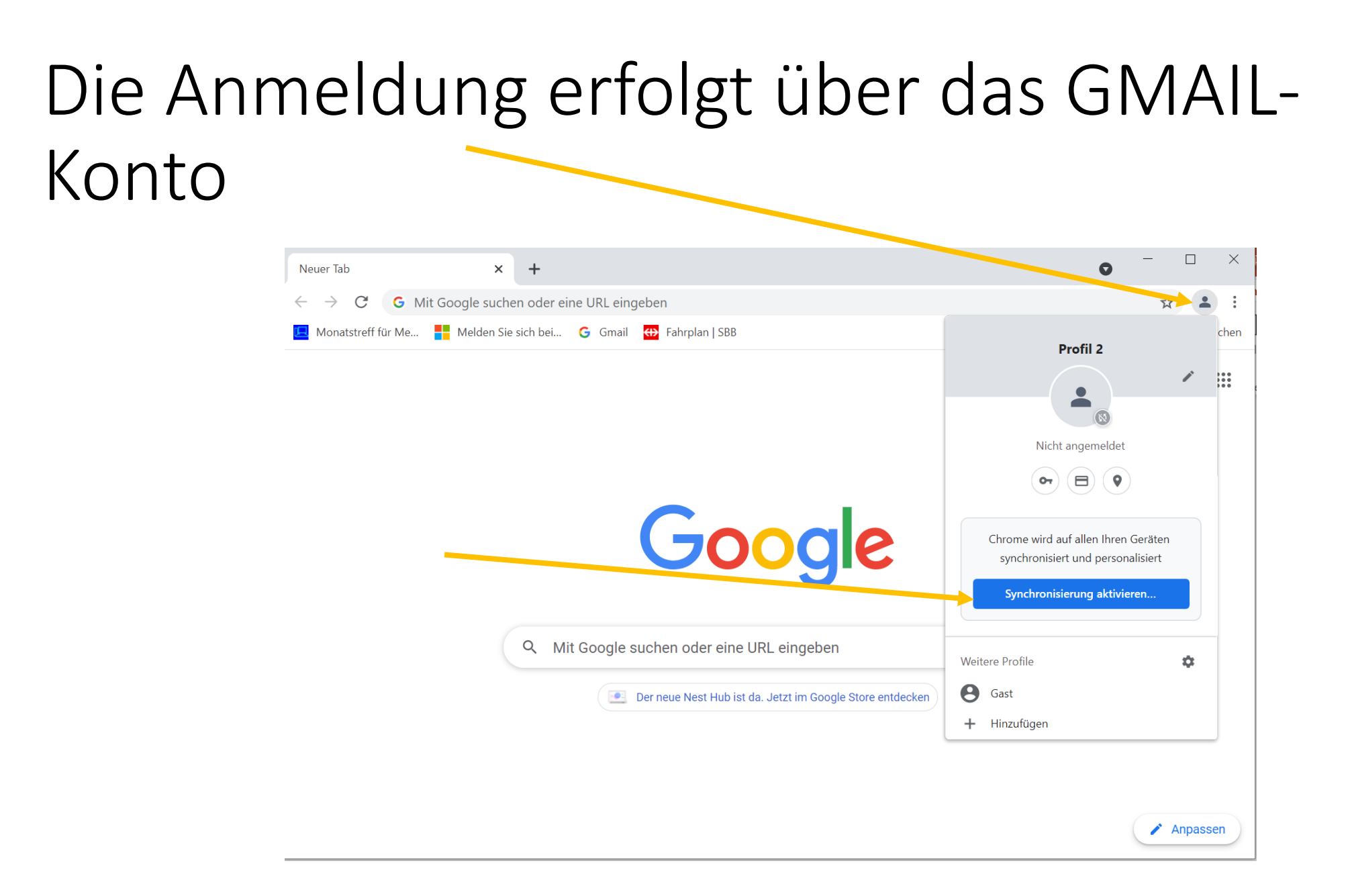

### Gmail Adresse einfügen und weiter wählen

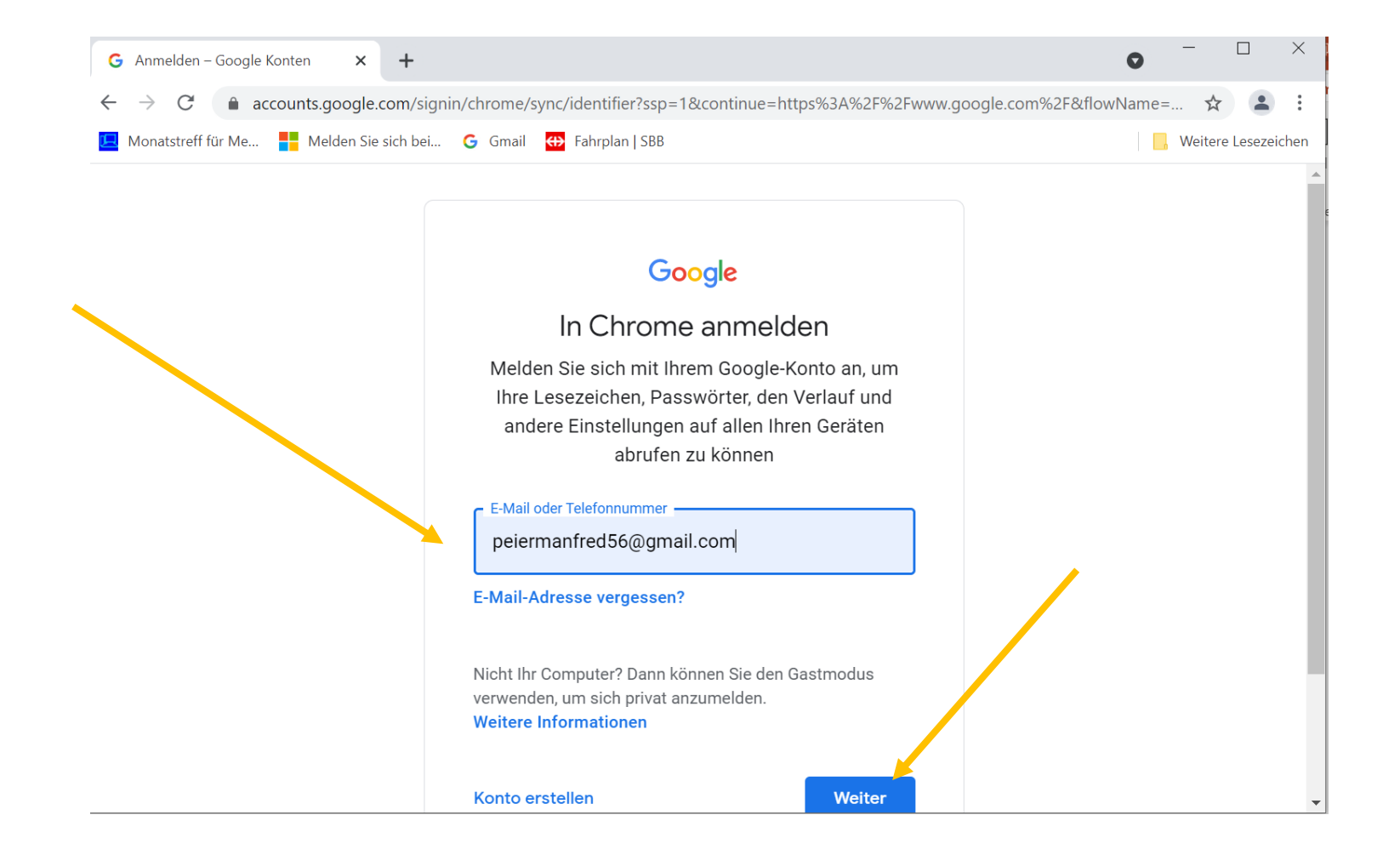

#### Passwort einsetzen und weiter wählen!

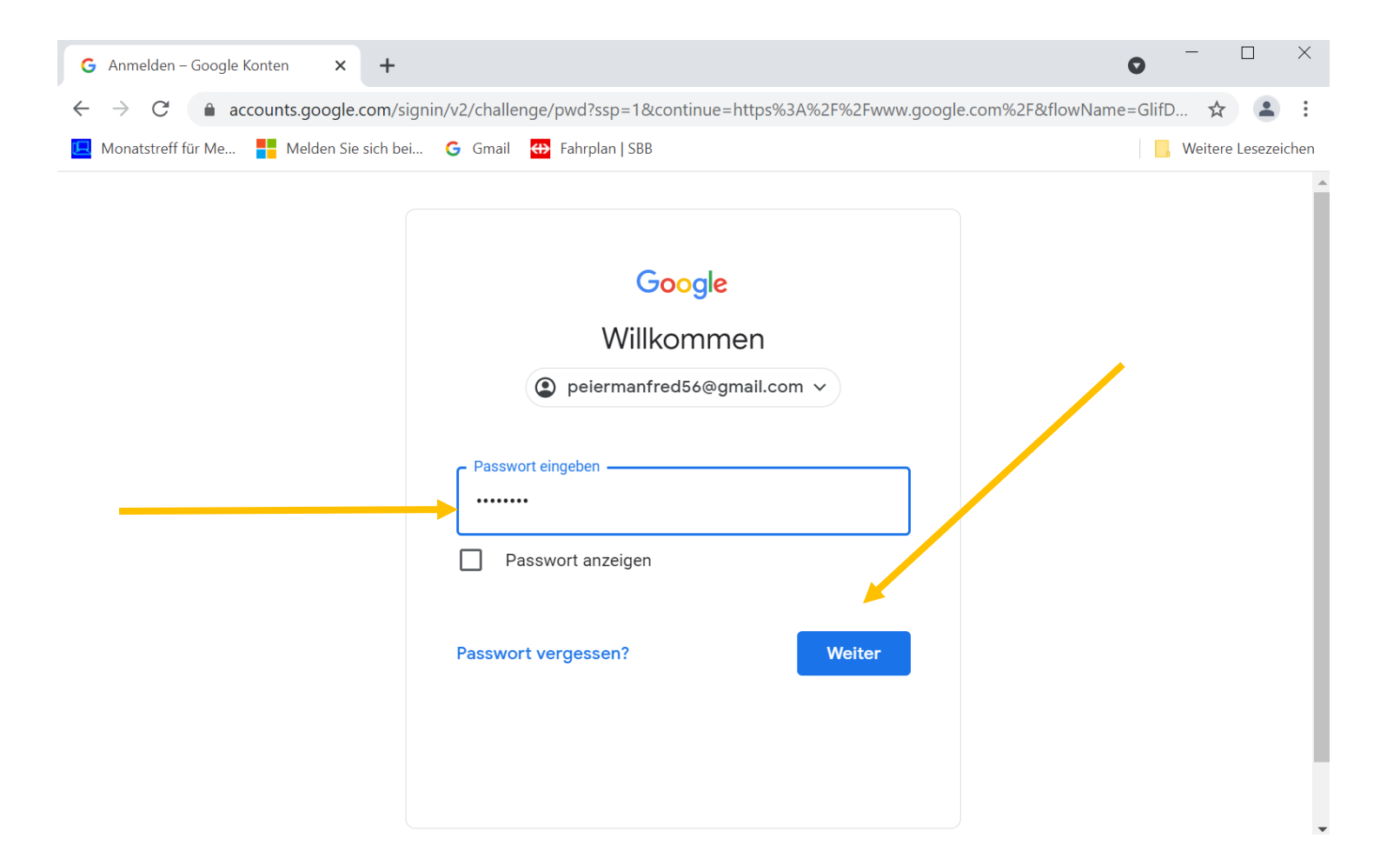

## Allfällige Meldungen bestätigen oder ergänzen (meistens Handynummer)

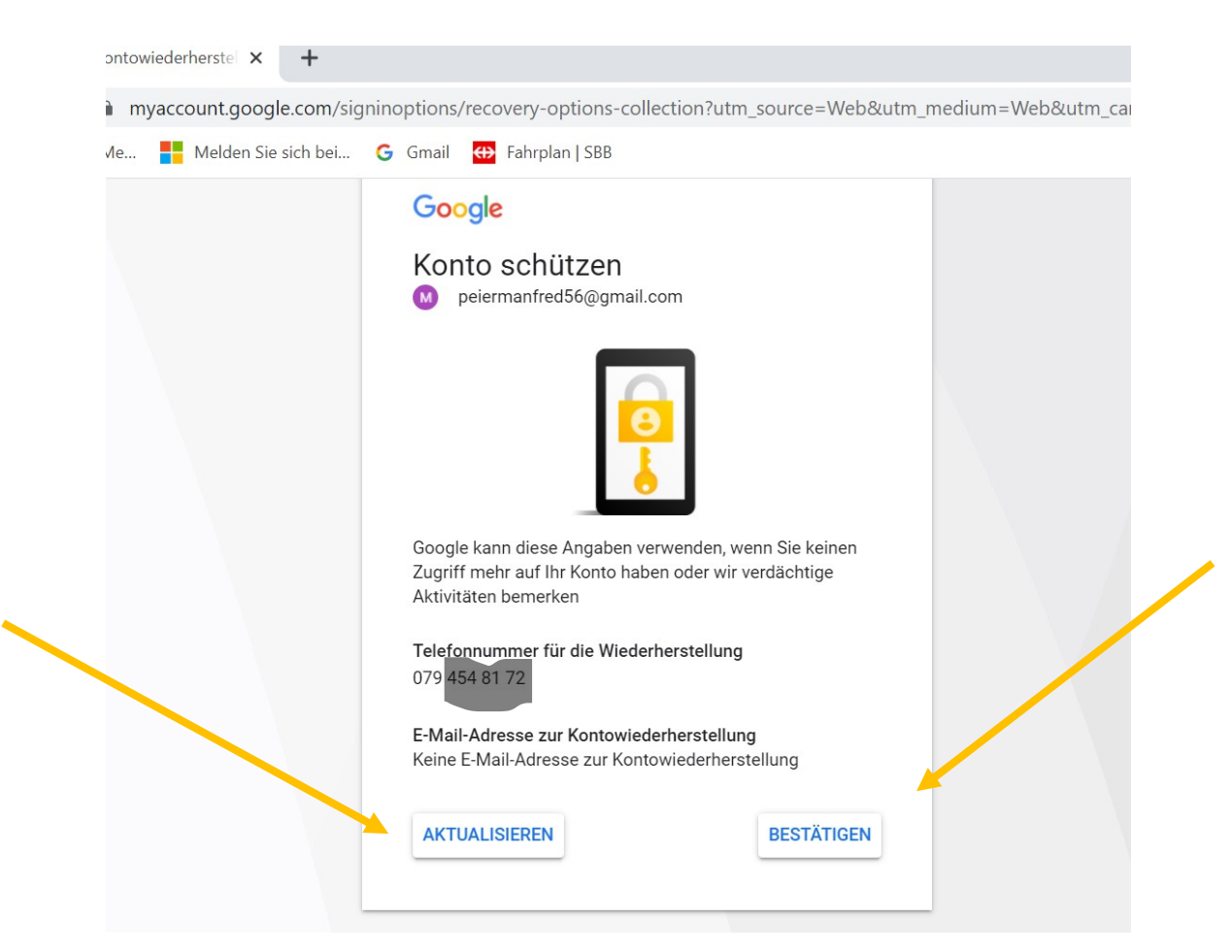

### Ja bitte wählen und alles ist fertig!

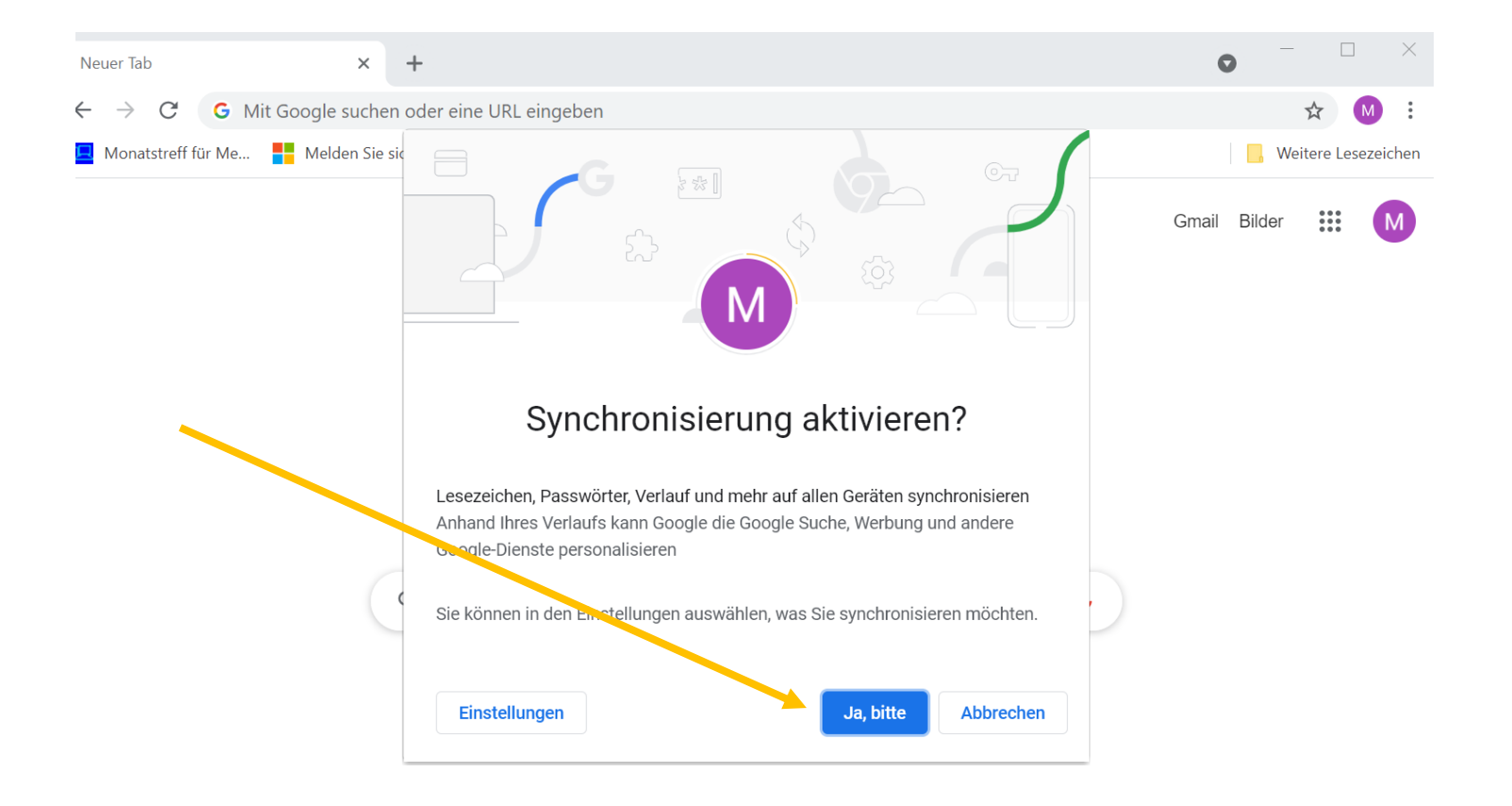

 $\blacktriangleright$  Anpassen

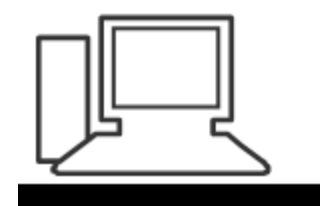

www.computeria-olten.ch Monatstreff für Menschen ab 50

Merkblatt 175 c

# Synchronisation Edge

Mai 2021 Manfred Peier

#### Warum?

- Wenn man mehrere Geräte hat, findet man überall die gleichen Lesezeichen
- Bei einer Neuinstallation kann man die Einstellungen schnell wieder herstellen

## Die Anmeldung erfolgt über das Microsoftkonto!

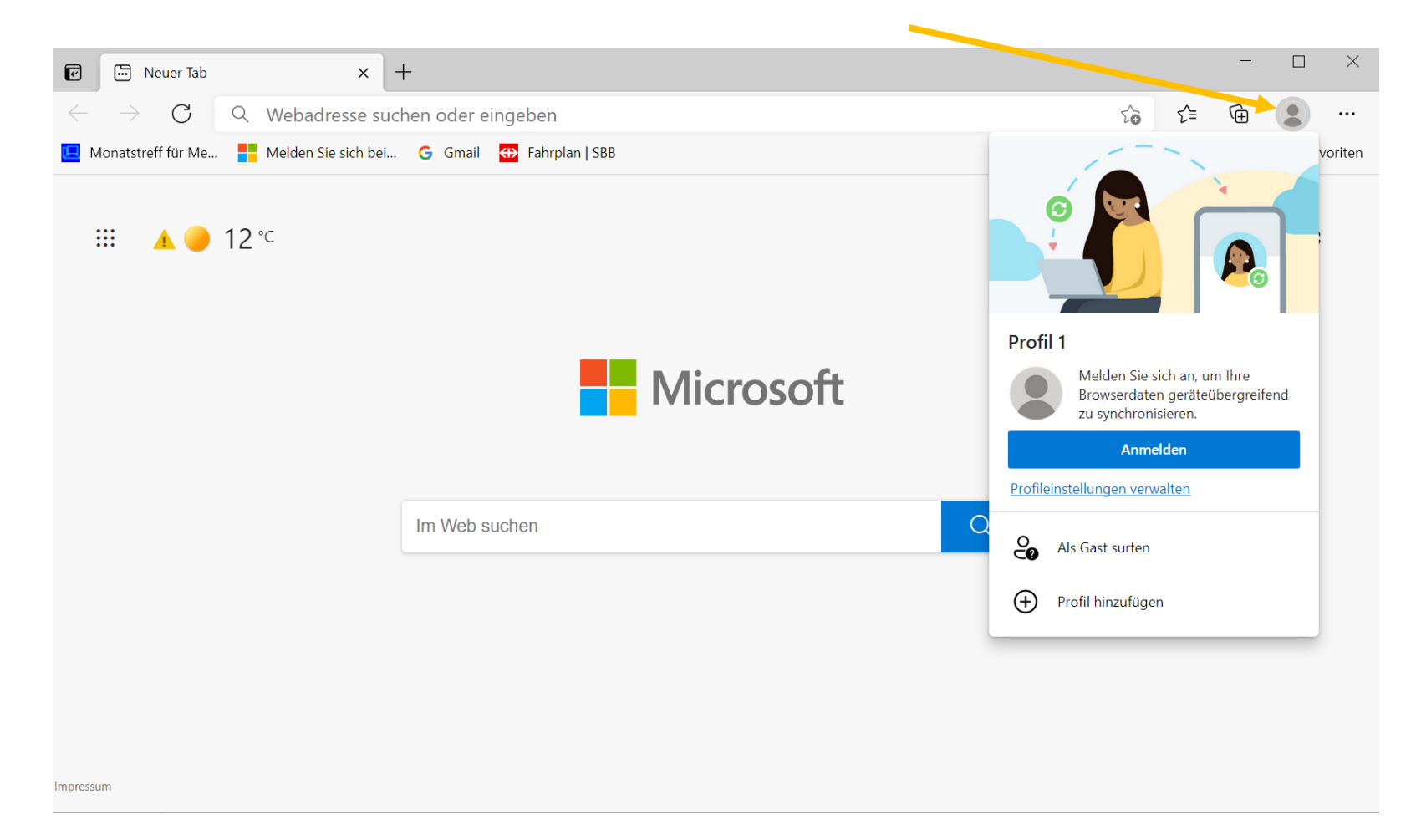

### Anmeldung wählen

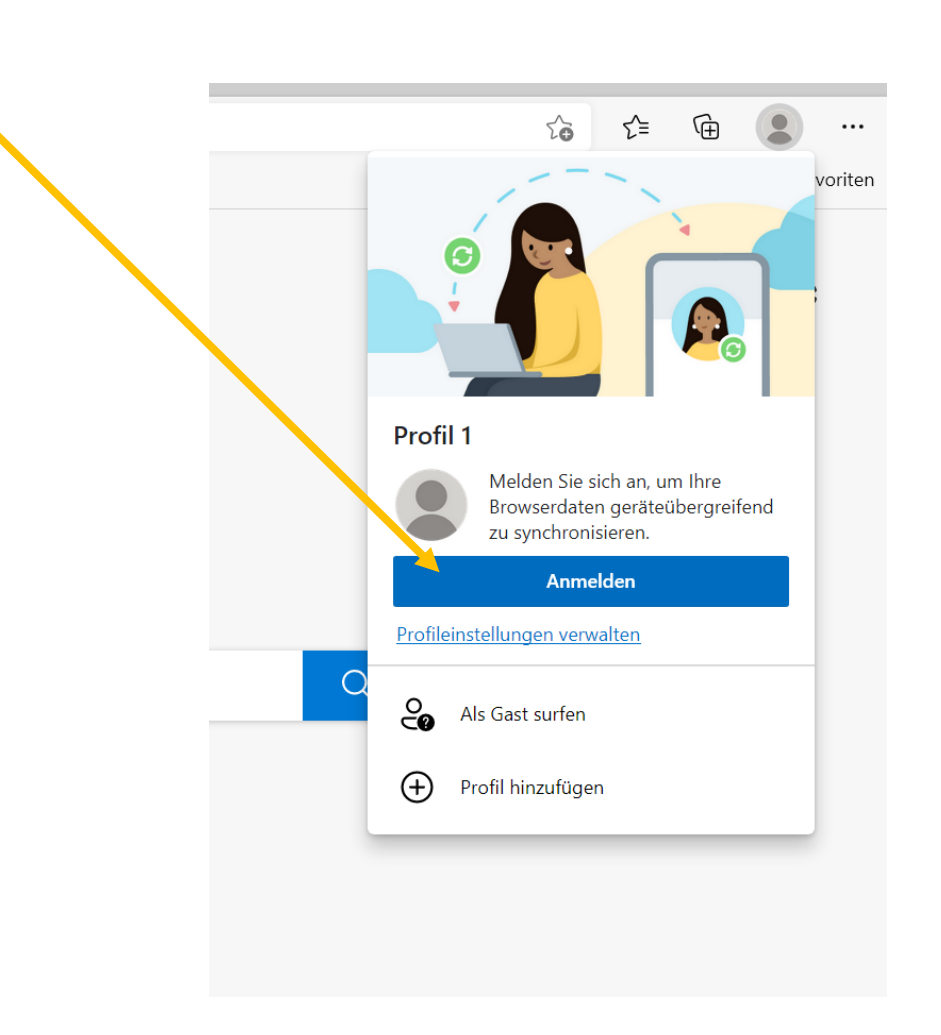

## Microsoftkonto eingeben (auch Passwort bereit halten)

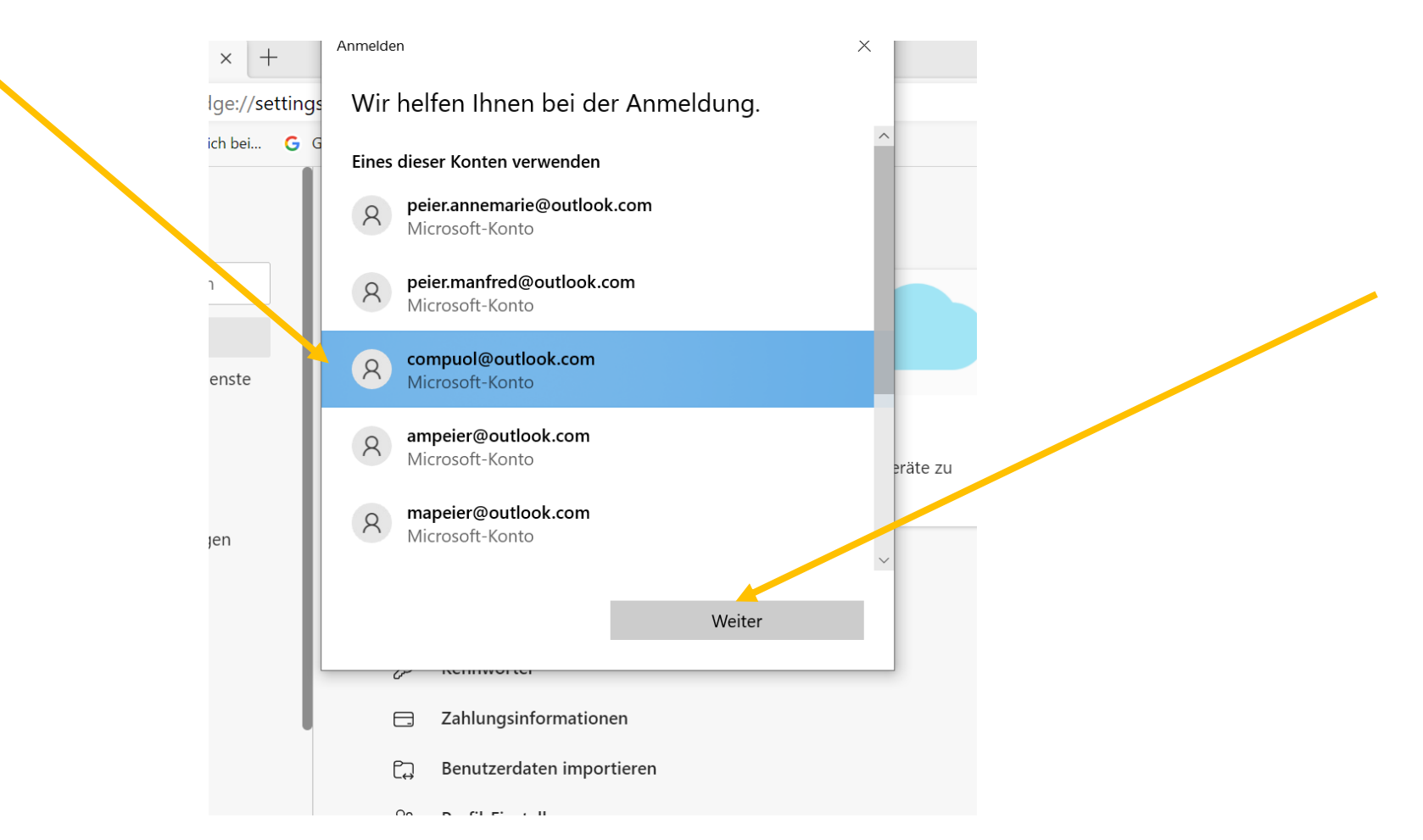

## Synchronisieren wählen

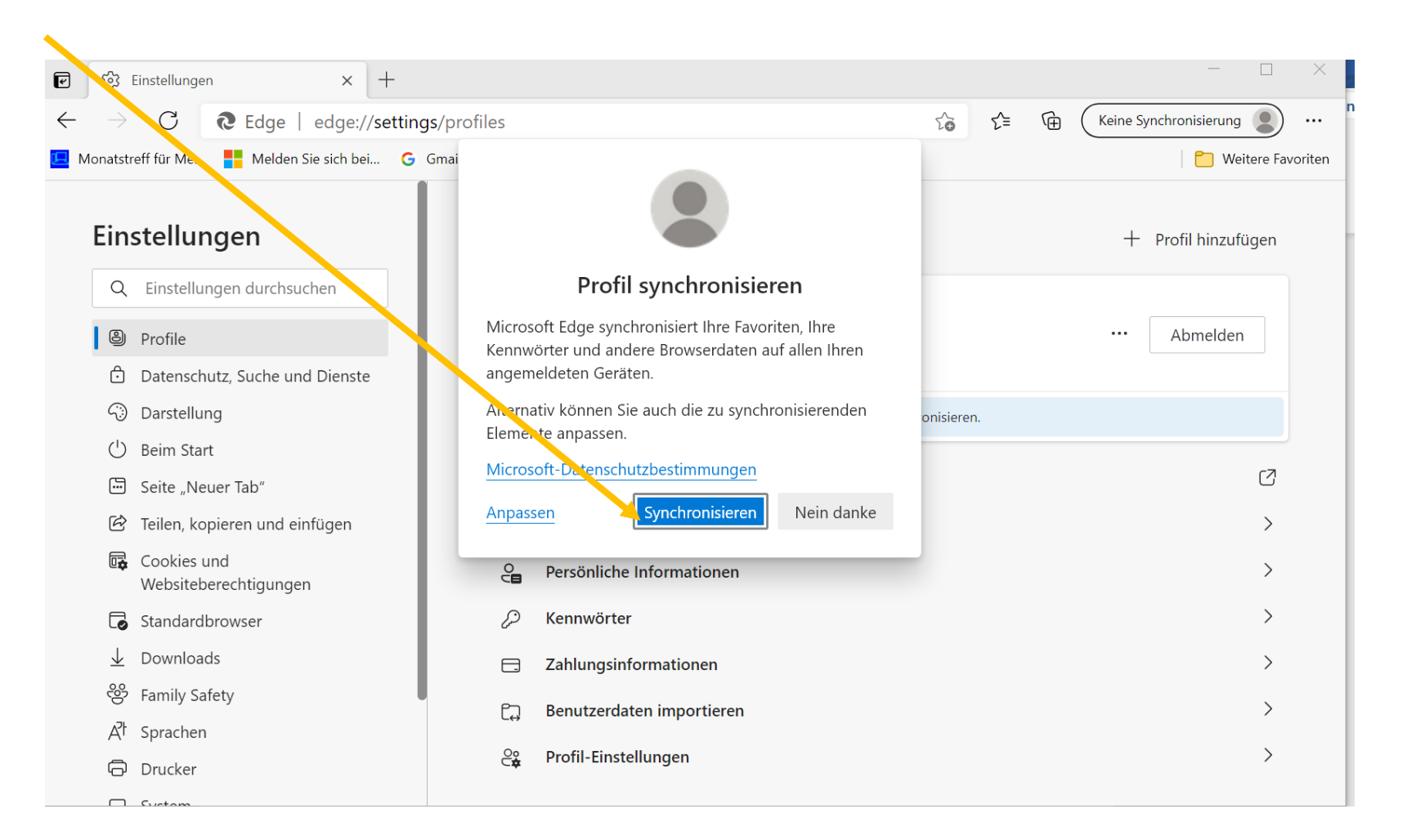

## Synchronisierung ist aktiviert

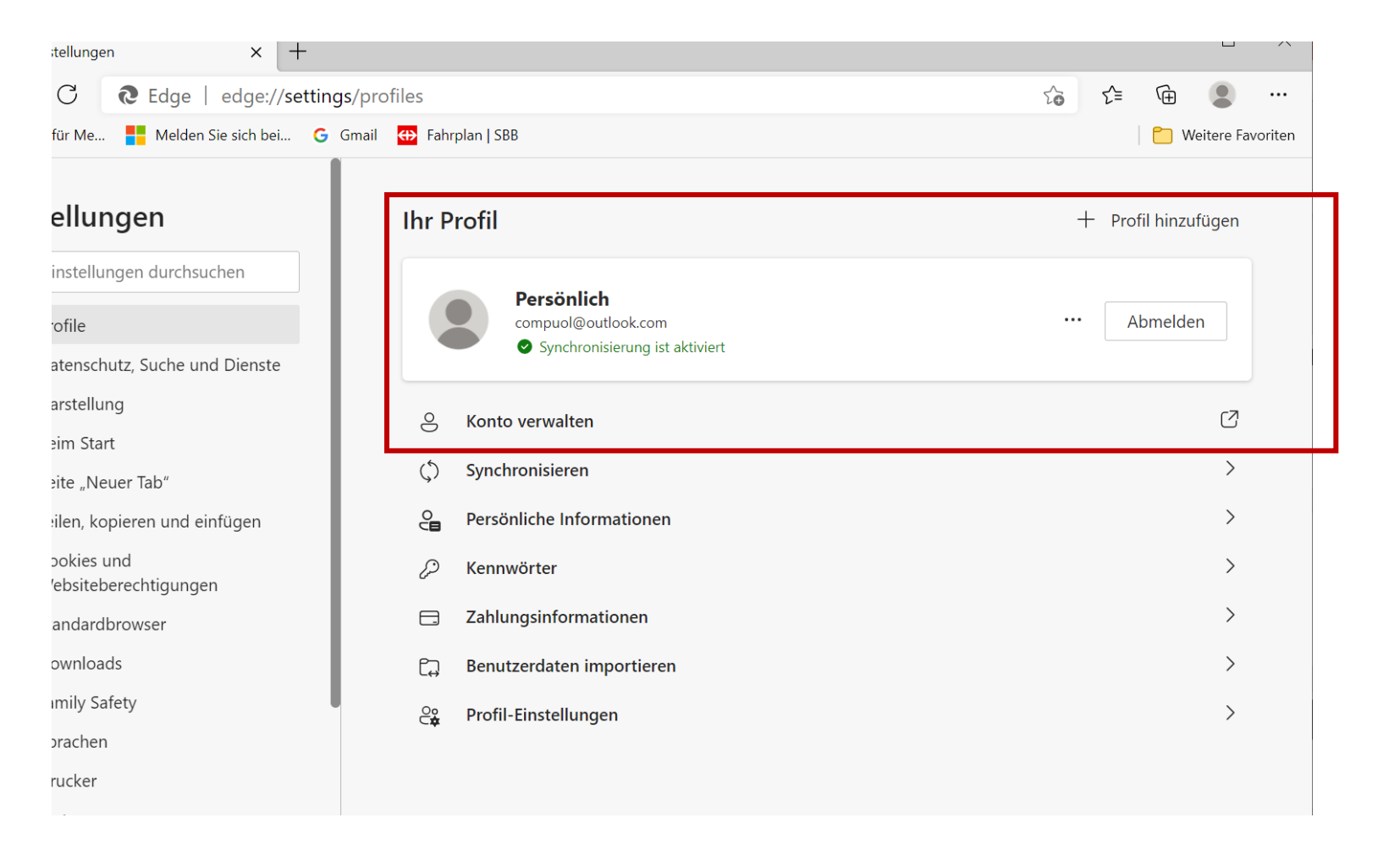